## **New Subscribers**

Step 1: Begin by accessing the site [www.citiprogram.org](http://www.citiprogram.org/) and clicking the "Register" button

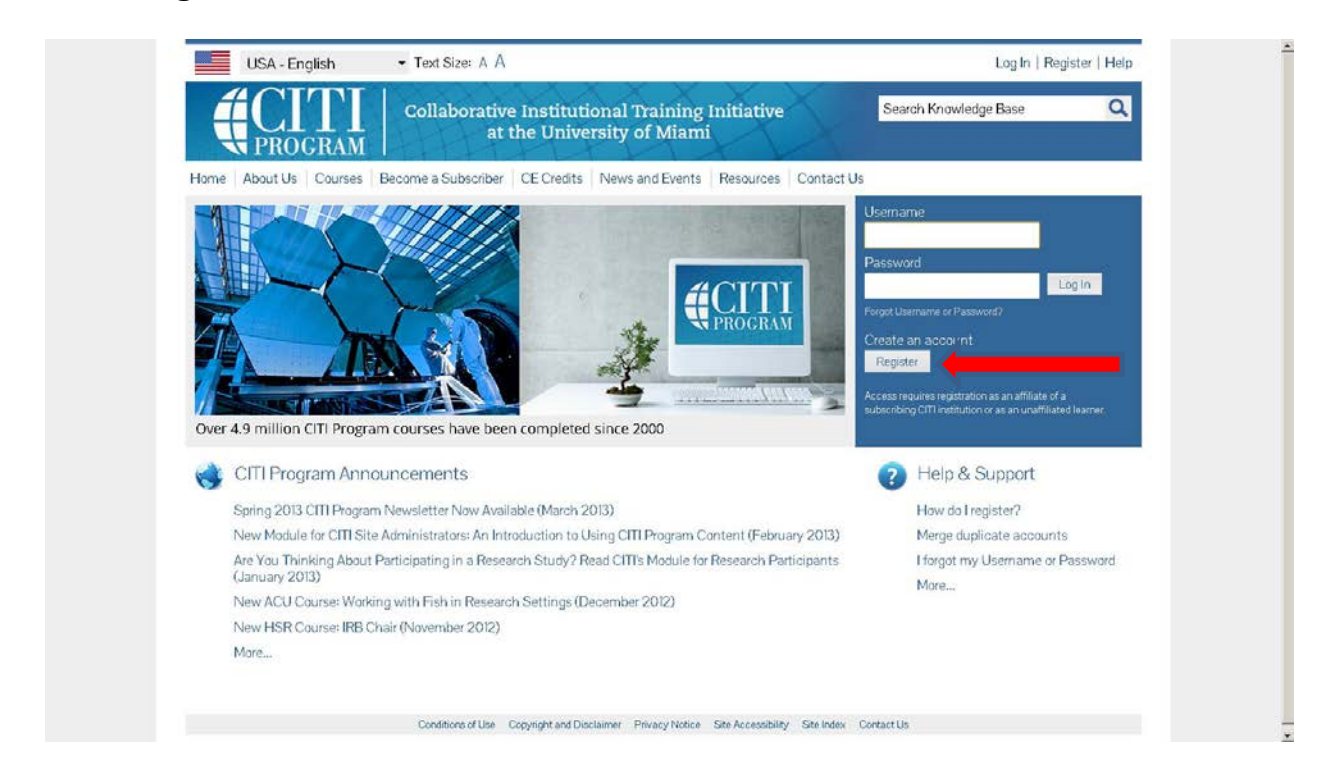

## Step 2: Complete Registration Steps 1-7- begin by selecting "The appropriate

institution" from the drop down list of participating institutions.

\*NOTE: When entering your email address in **step 2 of this section,** be sure to use an email address that you can access.

**In step 3 of this section** you will chose a username and password for your account. Please follow the on screen instructions for the expected parameters of each field and note that passwords are case sensitive. During this step you will also select and answer a security question. This question will be used to assist in the recovery of your account if you have forgotten your username or password. Please select a question that will be easy for you to recall.

**In step 7 of this step** you will pick your courses and additional modules if needed.

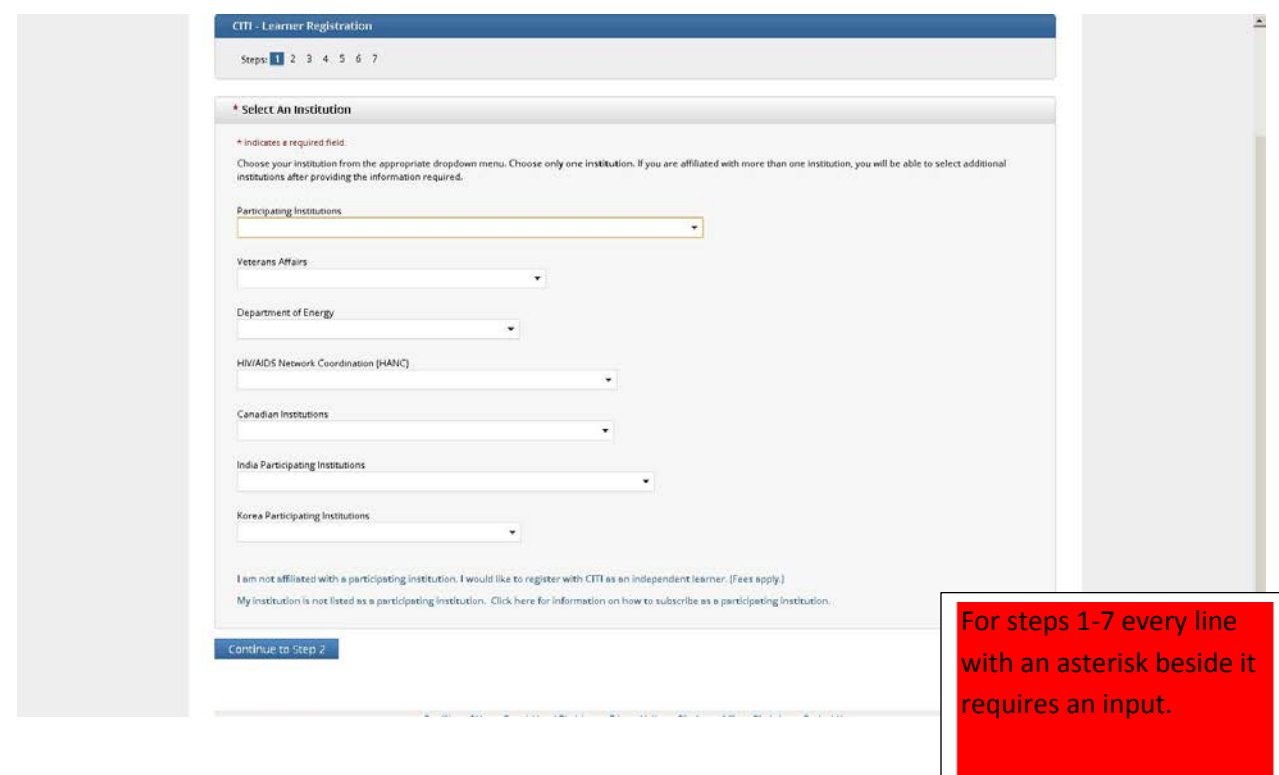

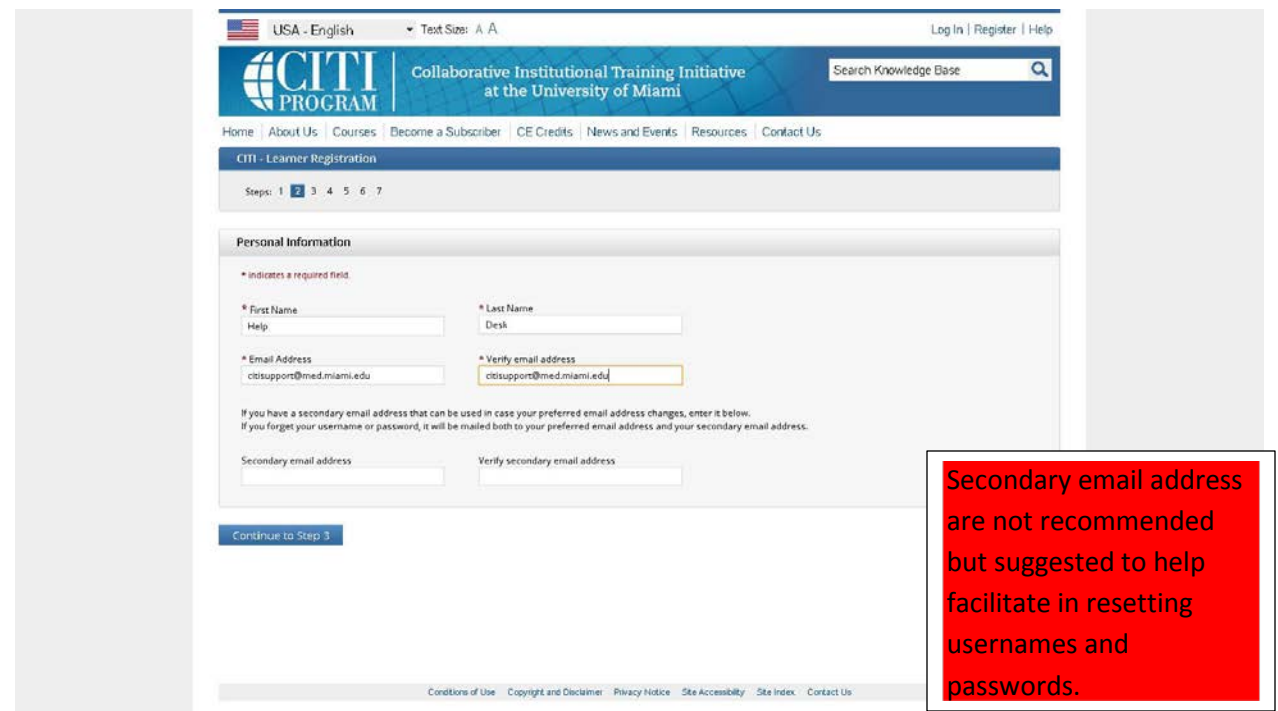

Step 3: Once your registration is complete, you will receive an email asking you to confirm your email address and registration by clicking on the activation link provided.

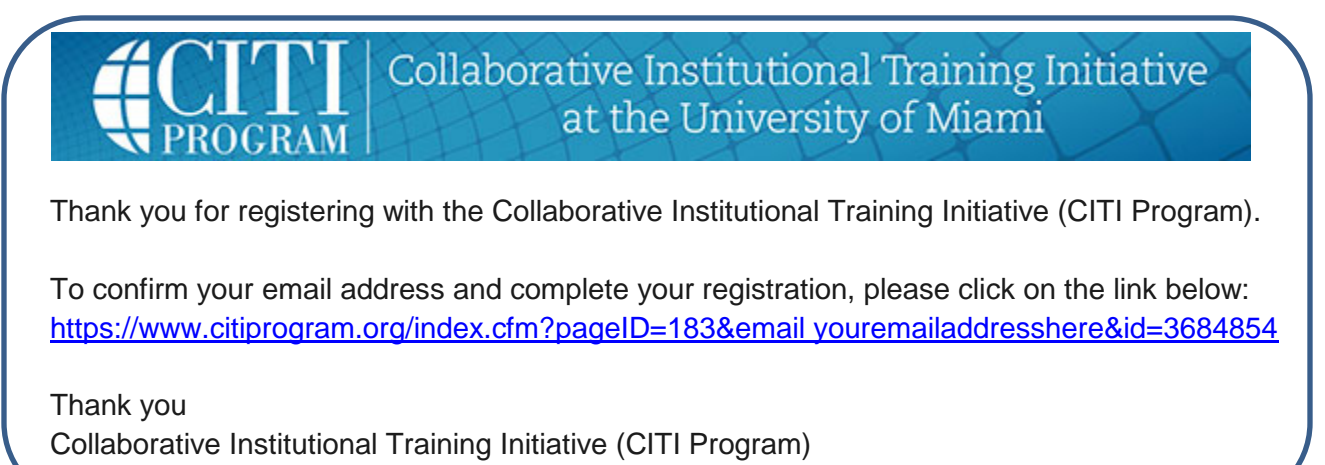

Step 4: Return to the CITI site and begin by entering your username and password {which was created registration step 2} and click "Log In"

Step 5: You now can access your main menu screen and your course(s) are now available to enter and complete. Click the course name to enter that course. (If you need to make changes to your courses, click on **Add a Course or Update Learner Group**).

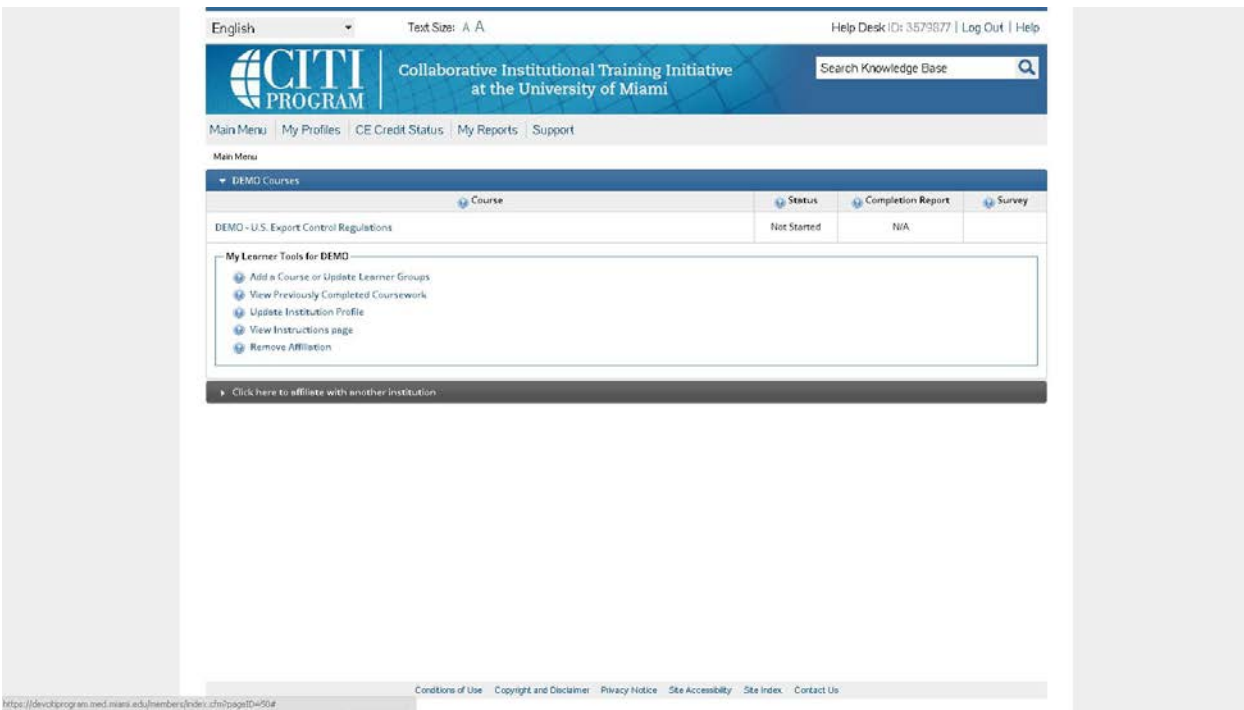

 \* Once a course is completed, the system will allow you to print the completion report. It is imperative to **PRINT** your report and retain for your records.